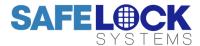

# **LA GARD 704**

## High Security Lock for Safes & Vaults

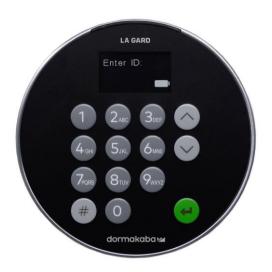

## **Advanced** User Instructions

Keypad firmware 1.2.3.4, Lock firmware 1.2.2.3 (v1)

#### Introduction

These instructions outline advanced procedures for operating locks using the Master code and should be used in conjunction with the document **Standard User Instructions**, which is available to download from our website.

When supplied by Safelock Systems Limited, the Master operates on the code (0-0)-8-7-6-5-4-3-2-1

#### **Buttons**

| Key        | Use                                                    |  |  |
|------------|--------------------------------------------------------|--|--|
| <b>◇ ◇</b> | Arrow Up or Arrow Down: To scroll through menus        |  |  |
| #          | #: To go back a step in a menu, or cancel a code entry |  |  |
| 4          | Enter: To select a menu item or confirm an entry       |  |  |

#### **Commands**

These instructions cover the commands listed below:

| Category              | Function                                 |  |  |
|-----------------------|------------------------------------------|--|--|
| Codes                 | Change code length                       |  |  |
|                       | Forced code change                       |  |  |
|                       | Enable or disable dual mode              |  |  |
| General               | Enable or disable the Duress feature     |  |  |
| operation             | Specify alarm input setting              |  |  |
|                       | Add a Manager                            |  |  |
| Managar               | Change Manager privilege                 |  |  |
| Manager<br>Management | Disable or re-enable a Manager           |  |  |
| wanagement            | Delete a Manager                         |  |  |
|                       | Reset a Manager code                     |  |  |
| Audit                 | View audit event codes, activate PC Link |  |  |
| Time delay            | Enable time delay override feature       |  |  |
| Time delay            | Adjust time delay count mode             |  |  |
| Timelock              | View and assign timelock schedules       |  |  |

Basic commands as listed below are shown in the **Standard User Instructions**.

| Basic Commands | Category             | Function                          |  |  |
|----------------|----------------------|-----------------------------------|--|--|
|                | Codes                | Change code                       |  |  |
|                |                      | Add a User                        |  |  |
|                | User                 | Disable or re-enable a User       |  |  |
|                | management           | Change user privilege             |  |  |
|                |                      | Delete a User                     |  |  |
|                |                      | Reset a User code                 |  |  |
|                | Time delay           | Amend time delay values           |  |  |
|                | Time delay           | Cancel time delay counting        |  |  |
|                | General<br>Operation | Disable or enable backlit buttons |  |  |
|                |                      | Turn keypad beeps off or on       |  |  |
|                | Operation            | Set time and date                 |  |  |

#### **Engineer commands**

Additional commands are available to the Master, which should only be used by engineers who are servicing the lock: Install lock | Uninstall lock | Reset lock | Install new keypad | Update firmware

## Command menu

To access the command menu:

• Press either Arrow Up, Arrow Down or Enter

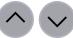

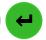

Enter a valid ID and when prompted, the code

## Command menu navigation

Use the **Arrow Up** and **Arrow Down** keys to scroll through menus. When a menu item or option is selected, it is highlighted in white. Press **Enter** to either confirm the selection or access a sub-menu. Press # to return to the previous menu or to exit.

#### Change code length

Master

By default, the Manager and Users have a code comprised of a 2-digit ID + 6-digits. The code length can be changed to have a 2-digit ID + 7, 8 or 9 digits. If changed, existing Manager and User codes will no longer be valid and will need their codes to be reset.

Command Menu >System >Combination >Combo Length >Specify the number of digits

 The display shows Are you sure?, press Enter to confirm

#### Forced code change

Master

When a new Manager or User code is added to the lock, or a code is reset, the system can require that on first use, the code holder must change their code. By default, force change is set to **No**.

Command Menu >System >Combination >Force Change> Select Yes or No, press Enter to confirm

#### Enable or disable dual mode

Master

Dual mode is a feature that requires 2 codes to be Entered before the lock can be opened. Dual mode can be set up so that: Dual mode applies to Users only, or Dual mode applies to Users and the Manager.

Command Menu >System >User Mode >Select the required option

#### **Enable or disable Duress**

Master

The Duress feature allows a coerced user to Enter a special variant of their code which opens the lock, and also generates a silent signal to notify others that safe is being opened under duress. Connection to an alarm system and peripheral equipment sold separately is required. Duress is disabled by default.

Command Menu >System >Duress Mode >Select Yes or No, press Enter to confirm

A duress code is the user's normal code with the last digit increased or decreased by 1. For example, 01-123456 would become 01-123455 or 01-123457

With connection to an alarm system and peripheral equipment sold separately, an alarm input signal can alter the lock's operation with one of the settings below:

| Operation                                                        |
|------------------------------------------------------------------|
| Ignore input signal                                              |
| Input signal remote blocks (Prevents the lock from being opened) |
| Input signal overrides time delay                                |
| Input signal overrides dual mode                                 |

Command Menu >System >Input Signal >Select the required option

## Audit

Master, Manager, User

With licensed software and peripheral equipment sold separately, an audit of the last 500 lock events can be downloaded. The audit is stamped with time and date information based on the clock time of the keypad, as such it is vital to ensure correct clock time, with annual updates.

Full instructions to take audit are available in the help menus of the software. PC link must be activated using the keypad to start communication with the software.

To scroll through a list of audit event codes on the display:

Command Menu > Select Audits, press Enter to confirm

The display shows the following information

Date
Time Event Code User

Press Arrow Down to scroll through audit events.

Event codes are available to view in the On-Screen audit instructions available to download from our website.

#### Activate PC Link

Authorised Users

To start communication with LA GARD 700 Series software, PC Link must be activated.

Command Menu > Select PC Link, press Enter to confirm

#### Manage the Manager

Master

In 704 locks supplied by Safelock Systems Ltd, a Manager is installed with ID 01. To manage the Manager, the process is the same as for users but only the Master code is valid to perform the command.

#### Reset the Manager code

Master

If the Manager code has been lost, it is possible to reset it rather than deleting and adding the Manager again.

Command Menu >Users >Edit >Reset combo> Enter the ID to be reset

Enter the new code, then repeat the new code to confirm

#### Add a Manager

Generally, Manager code can be reset rather than being deleted. If the Manager code has been deleted, it can be added again or assigned to a different ID, or a second manager can be added.

When a Manager is added, the privilege to open, audit and override time delay\* must be defined for each lock that may be connected to the keypad.

\*If a Manager is defined as being able to override time delay (TDO Pin Priv), the feature must be enabled.

Command Menu >Users >Add > Enter an ID to be added

- Select Manager, press Enter to confirm
- Enter a new code, then repeat the new code to confirm

A sub-menu is displayed >Add >

- > Open Priv
- > Audit Priv
- > TDO Pin Priv
- > Add User
- If open and audit privilege is all that is needed, select
   Add User, press Enter to confirm
- If privileges must be edited, select each Priv option as required, press Enter to access. The display shows either 1 2 3 4 5 or \_\_\_\_\_. Each digit or \_ represents a lock ID. In most cases only one lock (ID 1) is in use. To remove privilege from a lock, press a digit so that it changes to \_. To enable a privilege, press a digit so the \_ changes to a digit. When complete, press Enter to confirm and return to the Add user menu.
- Select Add User, press Enter to confirm

#### Change Manager privilege

Master

It is possible to redefine the Manager's privilege to allow or disallow opening, audit or time delay override for each lock that may be connected to the keypad.

Command Menu >Users >Edit >Enter the ID to be changed

• Select **Privileges**, press **Enter** 

A sub-menu is displayed >Privileges

>Open Priv >Audit Priv

>TDO Pin Priv

>Update User

- Select Open Priv, Audit Priv and TDO Pin Priv and amend as required using the instruction in Add a Manager.
- Select Update User, press Enter to confirm

\*Only the lock IDs that have been added to **Open Priv** are available under **TDO Pin Priv**.

#### Disable or re-enable the Manager

Master

A Manager code can be temporarily disabled and then reenabled later.

Command Menu >Users >Edit >Enter the ID to be changed

Select Status > Select Disabled or Enabled

## **Delete the Manager**

Command Menu >Users >Delete >Enter the ID to be deleted

When the display shows **Confirm delete: xx**, press **Enter** 

#### Enable or disable time delay override Master

Users profiled with time delay override privilege cannot use the privilege unless time delay override has been enabled. Time delay override is disabled by default.

Command Menu >System >Locks >Time Delay >Change Override >Select Yes or No

#### Adjust time delay count mode Master

When time delay is in use, the keypad display can be configured to show the time when a key is pressed for both the time delay and open (Confirmation) window. The available options are:

| Display options    |  |
|--------------------|--|
| Off                |  |
| Count up (Default) |  |
| Count down         |  |

#### Time delay:

Command Menu > System > TD cnt Mode > Delay Period >Select the required option

#### Open (Confirmation) Window:

Command Menu >System >TD cnt Mode >Confirm Window > Select the required option

#### View timelock schedules Master/Manager

If previously loaded with software, timelock schedules can be viewed by the Master or a Manager.

#### Command Menu >Time Lock >

- Select View Access 1 or 2 or View Holiday
- Scroll through the values

There are 4 possible values per day, as such there may be empty values indicated by 00:00 to 00:00.

#### Assign timelock schedules Master/Manager

If previously loaded with software, timelock schedules can be assigned by the Master or a Manager.

- Command Menu >Time Lock >Assign Access> Specify the lock by pressing a digit
- Select 24/7 Access or Schedule 1, or Schedule 2
- Press Enter to confirm

#### Troubleshooting

If a mistake is made during code or function entry Press # to cancel

#### There is no response from the lock

The batteries may be depleted. Change the batteries then set the date and time to ensure accuracy of the audit data.

#### The safe or vault door does not open

If the lock system is otherwise operating normally, there may be a mechanical fault with the safe. Contact a safe engineer.

#### **Command menu structure**

|                                                   | Master   | Manager    | User     |
|---------------------------------------------------|----------|------------|----------|
| Open Lock                                         |          | ✓          | ✓        |
| Change combo                                      | <b>✓</b> | <b>√</b>   | <b>✓</b> |
| Time / Date                                       | <b>√</b> | <b>√</b>   |          |
| >Time Format                                      | <b>√</b> |            |          |
| >Date Format                                      | <b>✓</b> |            |          |
| >Set Time Date                                    | <b>√</b> | <b>√</b> * |          |
| >Observe DST                                      | √        | <b>√</b> * |          |
| Time Lock                                         | <b>✓</b> | <b>✓</b>   |          |
| >Assign Access                                    | √ ·      | <b>√</b> * |          |
| >View Access 1                                    | · ✓      | <b>√</b>   |          |
| > View Access 2                                   | <i>✓</i> | ✓ ·        |          |
| >View Holiday                                     | <b>✓</b> | <b>→</b>   |          |
| Audits                                            | <b>✓</b> | <b>✓</b>   | <b>✓</b> |
| PC Link                                           | ·<br>✓   | <i>·</i> ✓ | · ✓      |
| Users                                             | · ✓      | <i>·</i> ✓ |          |
| >Add                                              | <b>√</b> | <b>✓</b>   |          |
| >Open Priv                                        | ✓        | ✓          |          |
| -<br>>Audit Priv                                  | ✓        | ✓          |          |
| >TDO Pin Priv                                     | ✓        | ✓          |          |
| >Add user                                         | ✓        | ✓          |          |
| >Edit                                             | ✓        | ✓          |          |
| >Status                                           | ✓        | ✓          |          |
| >Reset Combo                                      | ✓        | ✓          |          |
| >Privileges                                       | ✓        | ✓          |          |
| >User Type                                        | <b>√</b> | ,          |          |
| >Delete                                           | <b>√</b> | <b>√</b>   |          |
| System                                            | ✓<br>✓   | <b>√</b>   | ✓<br>✓   |
| >Sys Info<br>>Entry                               | <b>✓</b> | <b>✓</b>   | <b>✓</b> |
| >Lock                                             | ·        | <i>,</i> ✓ | · /      |
| >Backlight                                        | <b>√</b> | ✓          |          |
| >Buzzer                                           | ✓        | ✓          |          |
| >TD cnt Mode                                      | ✓        |            |          |
| >Delay Period                                     | ✓        |            |          |
| >Confirm Window                                   | ✓        |            |          |
| >Combination                                      | ✓        |            |          |
| >Combo Length                                     | ✓        |            |          |
| >Force Change                                     | ✓        |            |          |
| >User mode                                        | ✓        |            |          |
| >Duress mode                                      | <b>√</b> |            |          |
| >Input Signal                                     | <b>√</b> |            |          |
| >Locks<br>>Uninstall                              | ✓<br>✓   | ✓          |          |
| >Time Delay                                       | <b>∨</b> | 1          |          |
| > Configure Times                                 | <b>✓</b> | •          |          |
| >Delay Period                                     | ✓        | ✓          |          |
| >Confirm                                          | ,        |            |          |
| Window                                            | ✓        | ✓          |          |
| >Change Override                                  | ✓        |            |          |
| >Reset                                            | ✓        |            |          |
| >FW Update                                        | ✓        | ✓          |          |
| *Only if timelock is not active  Document version |          |            |          |
| Document Version                                  |          |            |          |

These instructions may be updated from time to time, visit safelocksystems.co.uk to check for updates or download additional instructions such as Advanced User Instructions.